# **1) Zugang und Login**

Zugang: Sie erhalten von docuteam einen individuellen Link auf <https://workbench-cosmos.docuteam.cloud/>

# **2) Daten abliefern**

# **2.1) File drop (upload only)**

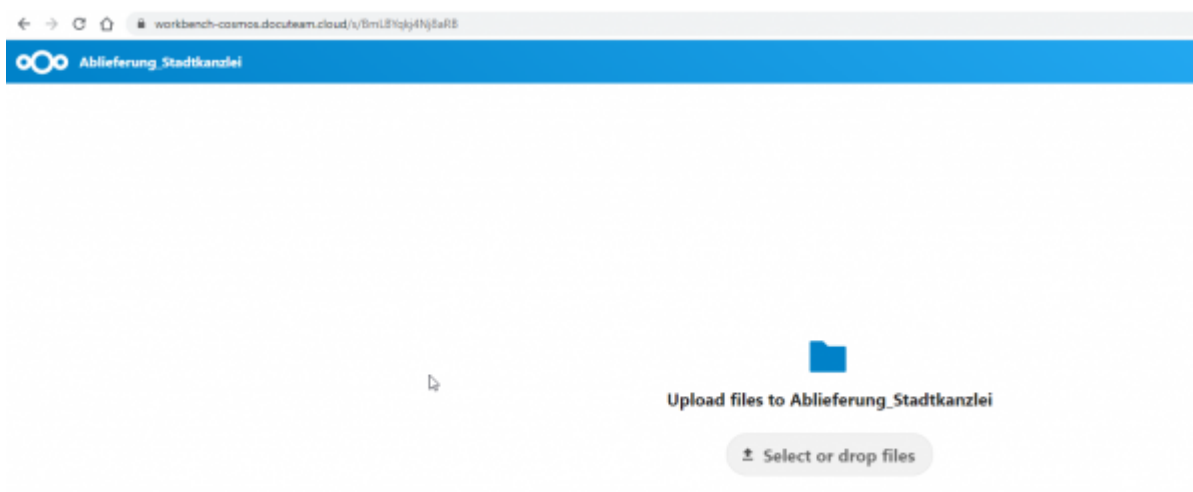

Entweder Button "Select or drop files" anklicken und gewünschte Dateien auswählen oder gewünschte Dateien direkt mit drag&drop auf die Schaltfläche "Select or drop files" ziehen. Mit der Variante "Select or drop files" können mehrere Dateien, aber nur einzelne Ordner gleichzeitig hochgeladen werden. Bei der Variante "drag&drop" sind mehrere Dateien bzw. Ordner gleichzeitig möglich.

**ACHTUNG: Sobald die Daten auf nextcloud sharing hochgeladen wurden, bedeutet das, dass sie abgeliefert sind. Die Unterlagen können dann von docuteam eingesehen und heruntergeladen werden. Sie können die Daten weder zurücknehmen, noch verändern.**

## **2.2) Allow upload and editing**

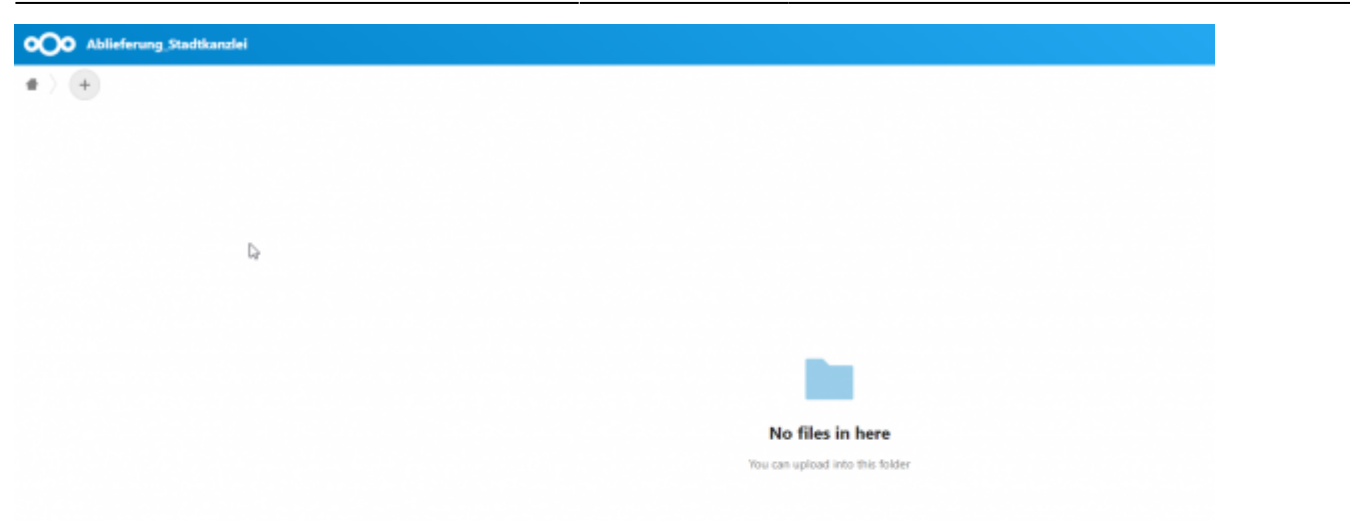

Möglichkeit 1: Gewünschte Dateien und/oder Ordner direkt mit drag&drop auf das Ordnersymbol ziehen.

Möglichkeit 2: Mit Button "+" Dateien und/oder Ordner hochladen.

Zusätzlich können mit "+" leere Ordner erstellt werden.

Bei der Variante "drag&drop" sind mehrere Dateien bzw. Ordner gleichzeitig möglich. Mit der Variante Button "+" können mehrere Dateien, aber nur einzelne Ordner gleichzeitig hochgeladen werden.

#### **ACHTUNG: Sobald die Daten auf nextcloud sharing liegen, bedeutet das, dass sie abgeliefert sind. Die Unterlagen können dann von docuteam eingesehen und heruntergeladen werden. Die Daten sollten daher NICHT (oder nur in Absprache) nachträglich noch verändert werden.**

Hinweis: Sollten während der Ablieferungen dennoch Änderungen vorgenommen werden, sind folgend weitere Funktionen beschrieben.

# **3) Weitere Funktionen**

#### **3.1) Ordner/Textdatei erstellen**

Auf nextcloud sharing können direkt Ordner oder Textdateien erstellt werden. Beides funktioniert über den "+" Button.

**Anwendungsbeispiel 1:** Sie möchten zur Ablieferung einen Hinweis ergänzen, der für die digitale Archivierung wichtig ist. Statt diese Notiz zuerst auf Ihrem Computer zu erstellen und dann hochzuladen, können Sie direkt auf nextcloud sharing eine Textdatei erstellen. Dazu müssen Sie zuerst via "+" Button die Option «new text document» auswählen und der Textdatei einen Namen geben. Mit Enter (oder Button "->") wird die Textdatei erstellt. Sobald Sie den Inhalt festgehalten haben, kann die Textdatei geschlossen werden, kein Speichern ist nötig.

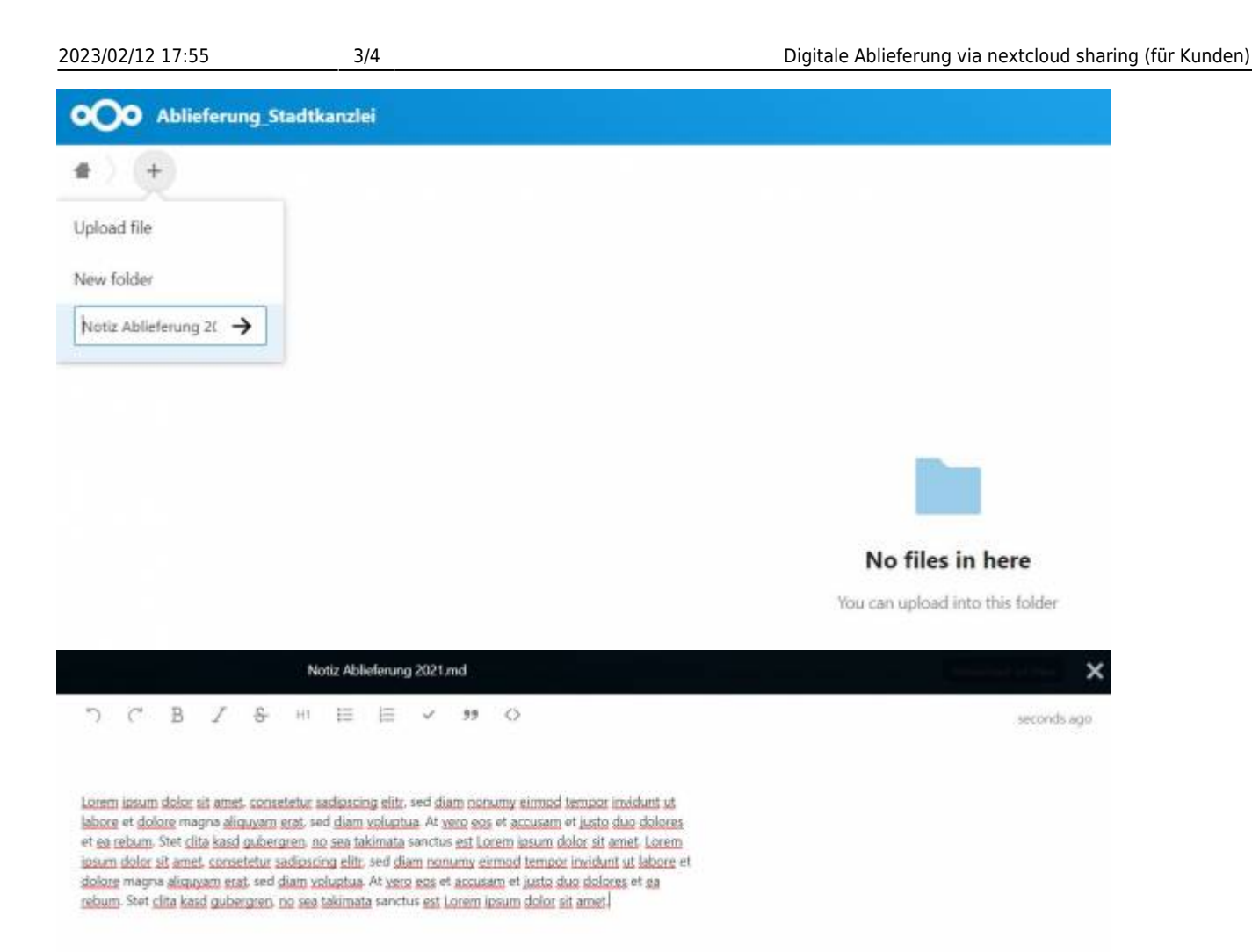

**Anwendungsbeispiel 2:** Sie stellen im Laufe des Uploads Ihrer Dateien auf nextcloud sharing fest, dass Sie gewisse Dokumenten doch lieber in einem Ordner zusammenstellen möchten, da Sie diese von anderen, weiteren Dokumenten abgrenzen möchten. Dazu müssen Sie ebenfalls zuerst via "+" Button die Option «new folder» auswählen und dem Ordner einen Namen geben.

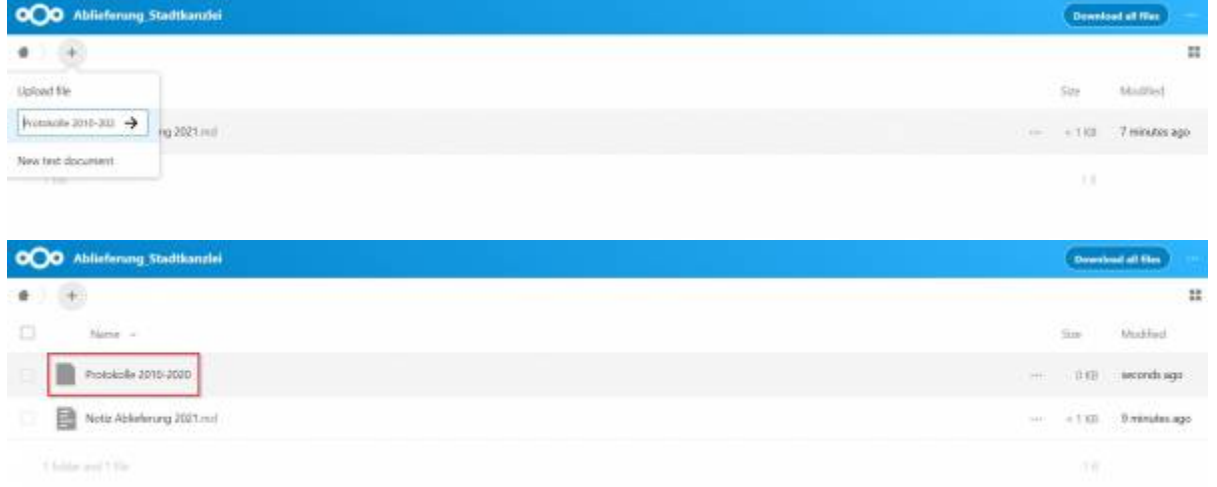

## **3.2) Löschen**

Wurden «falsche» Dateien hochgeladen, können diese einfach gelöscht werden. Wählen Sie die betroffene(n) Datei(en) oder den/die gewünschten Ordner aus (Auswahl-Kästchen auf dem Ordner-Icon anklicken) und klicken Sie rechts auf «Actions» und dann "delete". Alternativ kann auch via Auswahlmenü (drei Punkte, rechts) die Löschfunktion angewählt werden.

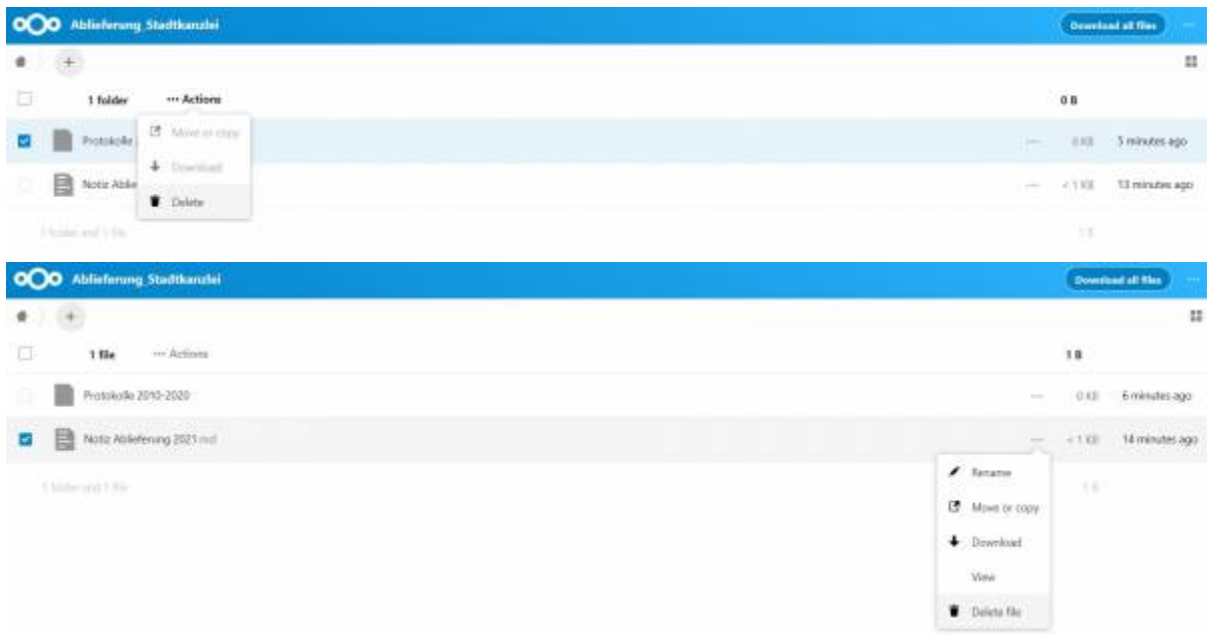

## **3.2) Umbenennen**

Wählen Sie den gewünschten Ordner bzw. die Datei aus (Auswahl-Kästchen auf dem Icon anklicken) und klicken Sie danach via Auswahlmenü (drei Punkte, rechts) auf die Option «Rename».

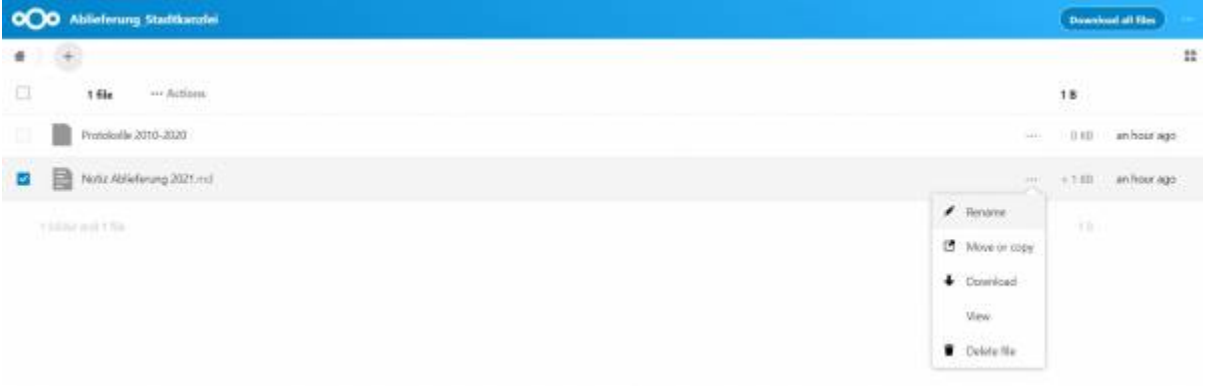

From: <https://wiki.docuteam.ch/> - **docuteam wiki**

Permanent link: **<https://wiki.docuteam.ch/doku.php?id=docuteam:next-cloud>**

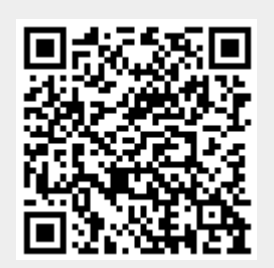

Last update: **2021/03/15 15:50**